# 無線網路Eduroam設定 操作流程-iPhone/iPad

國立臺南藝術大學 資訊處 2023/9/13更新

# **步驟一:進入網頁,描述檔的下載位置 [連結請點我](https://ic.tnnua.edu.tw/p/406-1021-8560,r1285.php?Lang=zh-tw)**

- 1. 進入「南藝大 資訊處 」官網 <https://ic.tnnua.edu.tw/>
- 2. 資訊分類清單 >「軟體下載」
- 3. 進入「無線網路 Eduroam設定描述檔(For Mac / iPhone)」
- 4. 點選[「下載附件](https://ic.tnnua.edu.tw/var/file/21/1021/img/556/Eduroam.mobileconfig)」
- 5. 點選「允許」

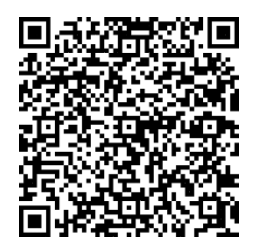

#### 掃描 QR-code 直接下載描述檔

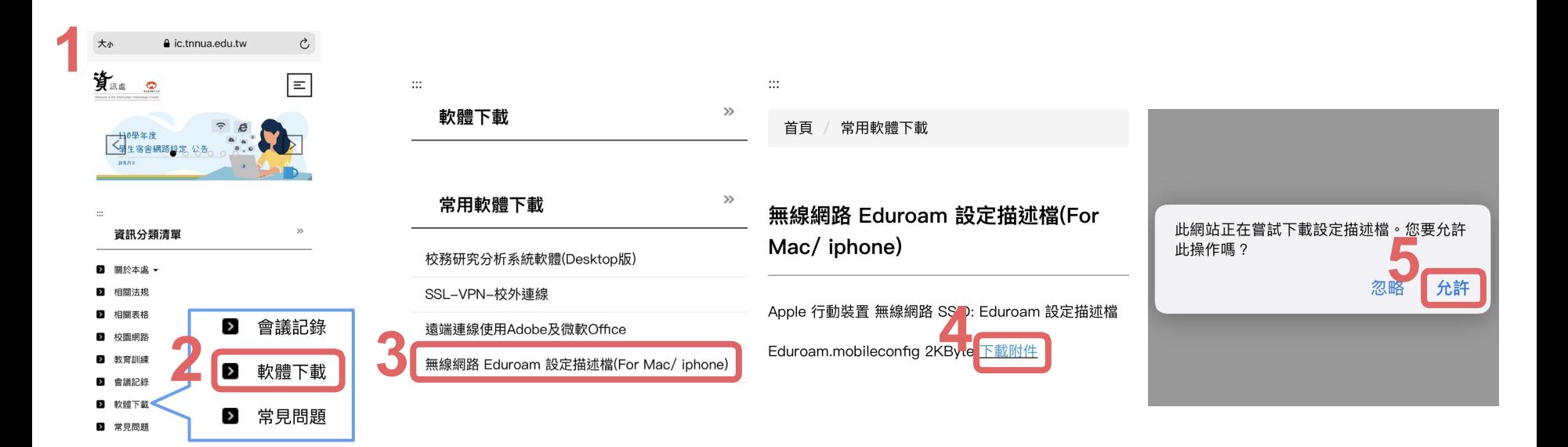

# **步驟二:進入「設定」App中,檢視並安裝描述檔**

**3**

1. 點擊進入「設定」App中

- 2. 點擊進入「一般」
- 3. 點擊進入「 VPN與裝置管理」

4. 於「已下載的描述檔」中,點選剛下載的描述檔「Eduroam」

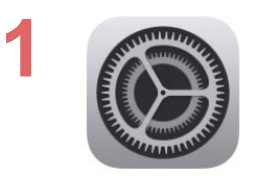

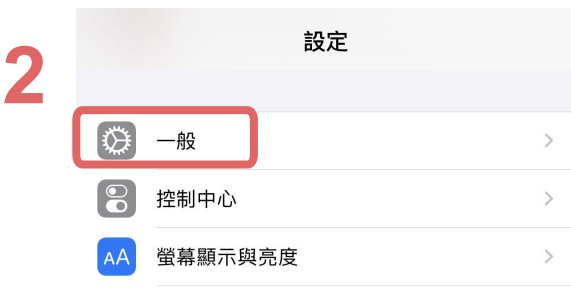

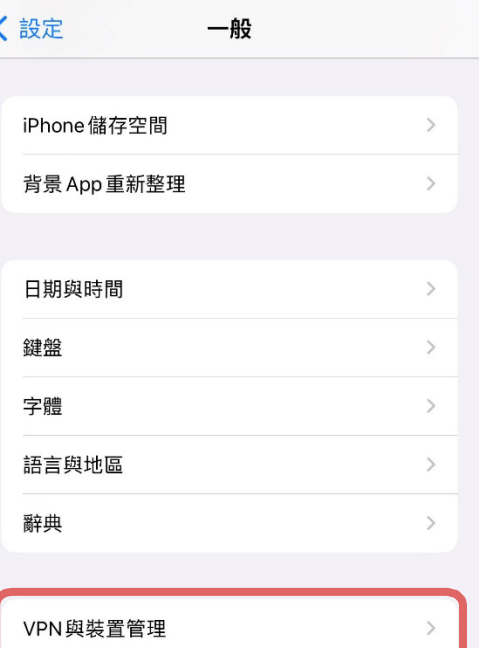

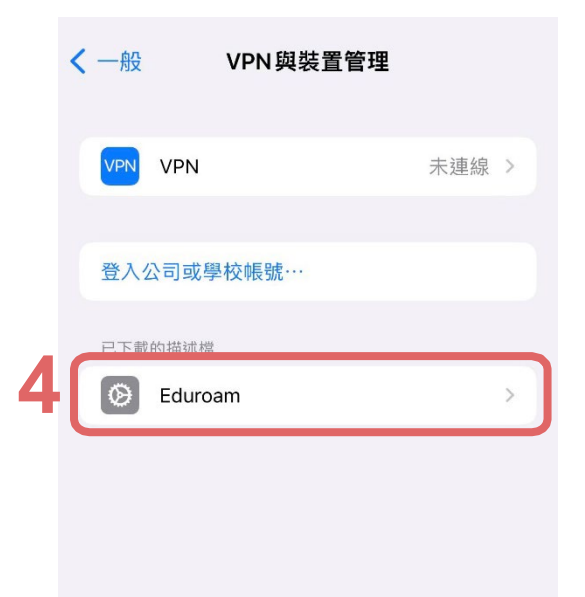

### **步驟三:安裝描述檔**

1. 進入「安裝描述檔」,點擊右上角「安裝」

2. 輸入「裝置的密碼」

- 3. 畫面進入「警告」中,點擊右上角「安裝」
- 4. 再次點擊畫面下方「安裝」

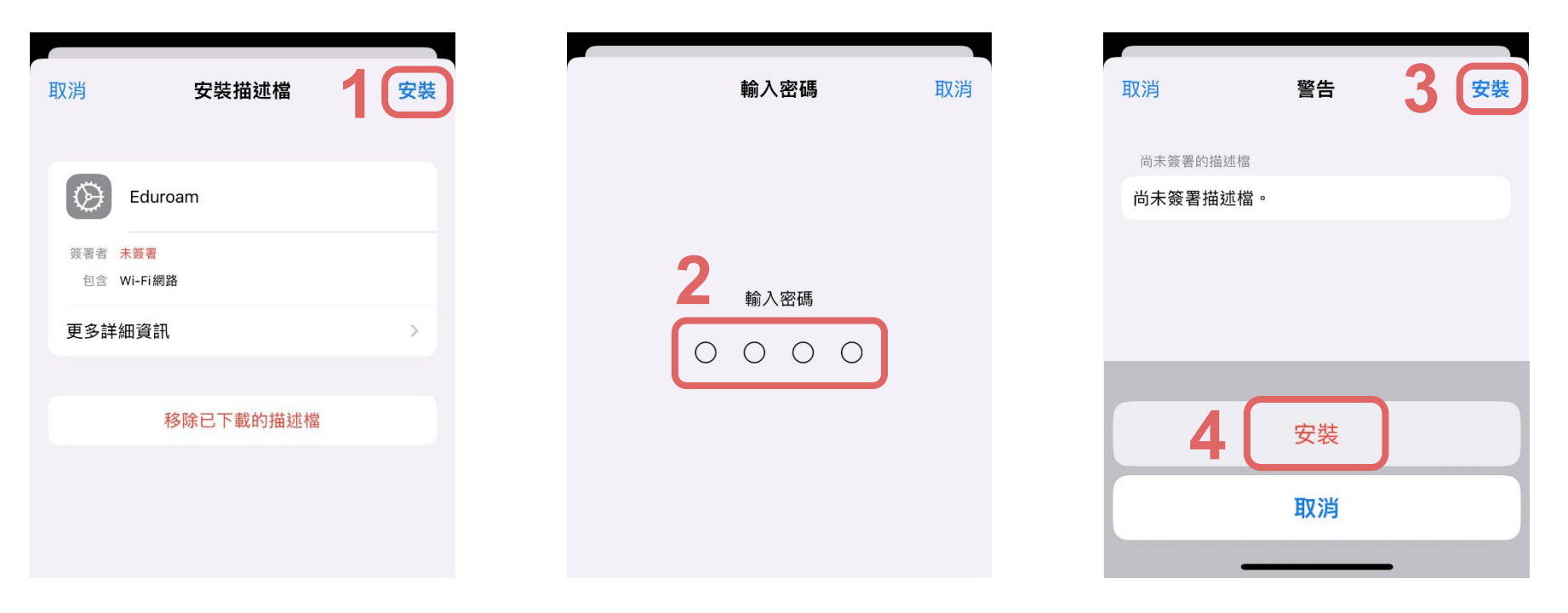

#### **步驟四:分別輸入「學校信箱 帳號/密碼」**

1. 使用者名稱:請輸入「學號 / 教職員帳號」,點擊右上角「下一步」 2. 密碼:請輸入「學校信箱密碼」,點擊右上角「下一步」

3. 點擊右上角「完成」

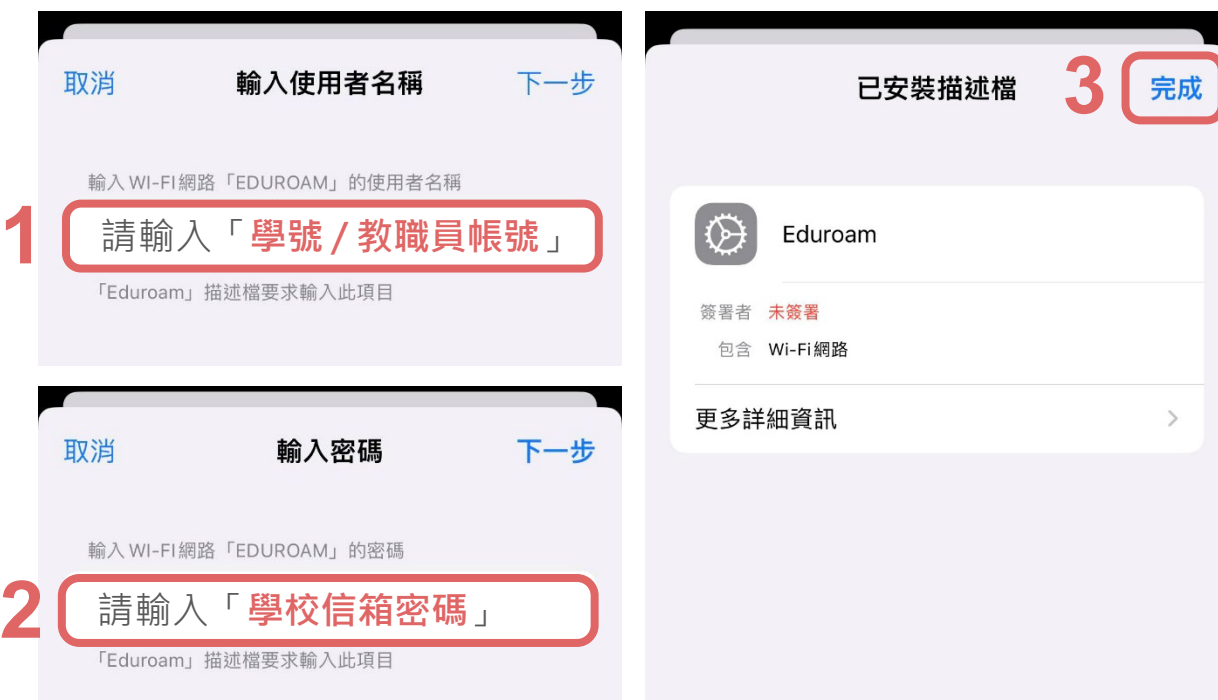

## **步驟五:回到「設定 」首頁,選擇「 Wi-Fi」**

- 1. 返回至「設定App」首頁,
- 2. 密碼:請輸入「學校信箱密碼」,點擊右上角「下一步」
- 3. 點擊右上角「完成」

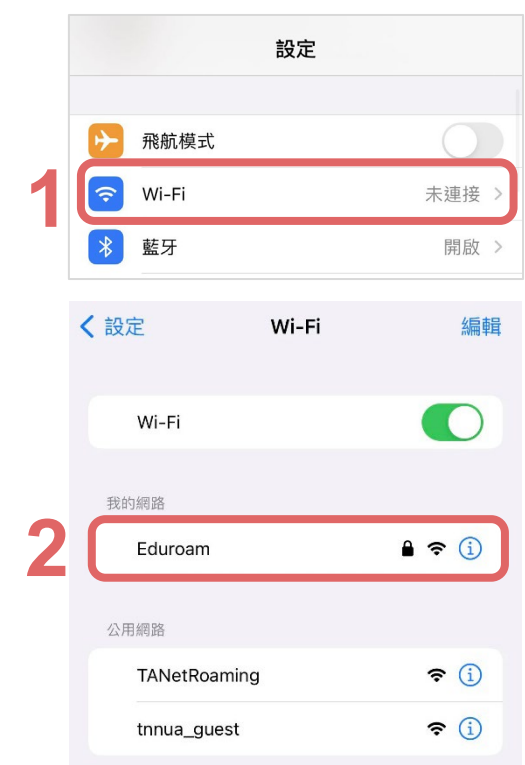

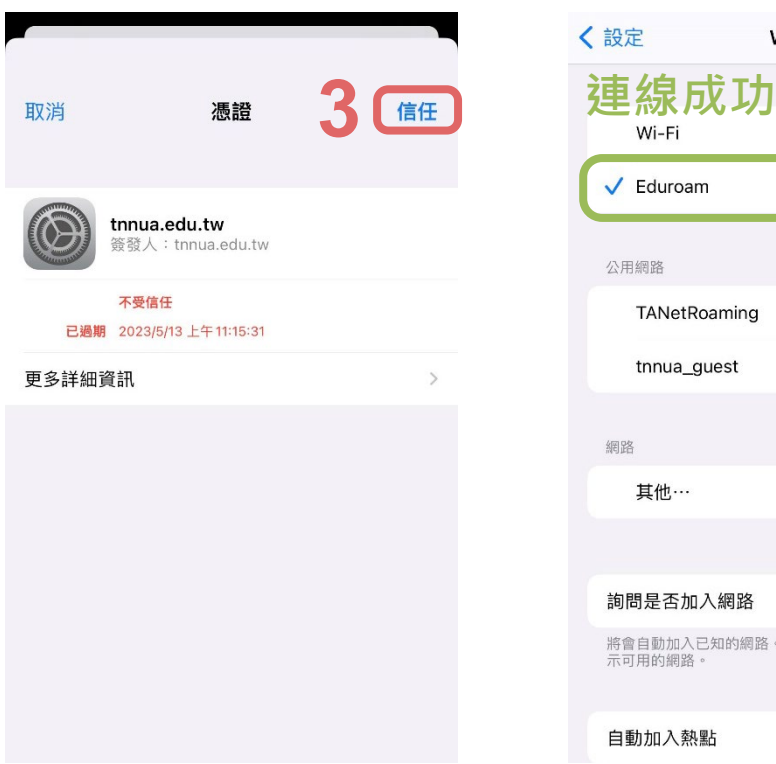

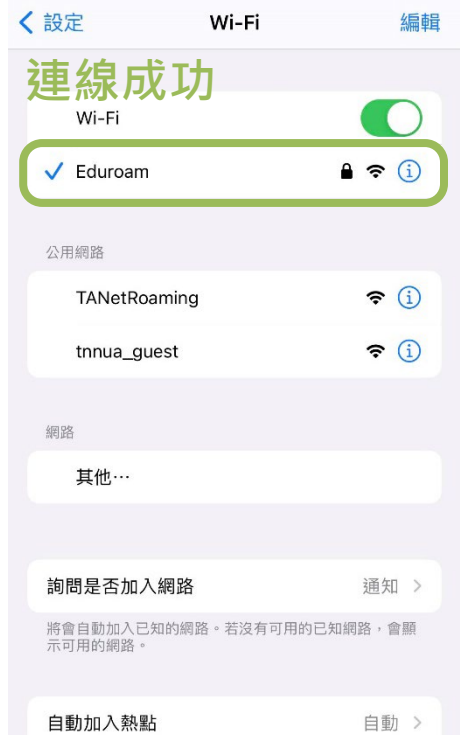